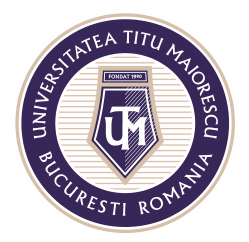

MINISTERUL EDUCAȚIEI NAȚIONALE UNIVERSITATEA "TITU MAIORESCU" DIN BUCUREȘTI Calea Văcărești nr. 187, sector 4, București, cod 040051 Tel.: 021 316 16 46, Fax: 021 311 22 97, e-mail: rectorat@utm.ro, www.utm.ro

## **TEME/ ASSIGNMENT**

Temele/ proiectele atribuite de către cadru didactic prin intermediul opțiunii Assignments, pot fi accesate în cadrul acesteia.

Primul pas este alegerea clasei în care căutați tema/ proiectul:

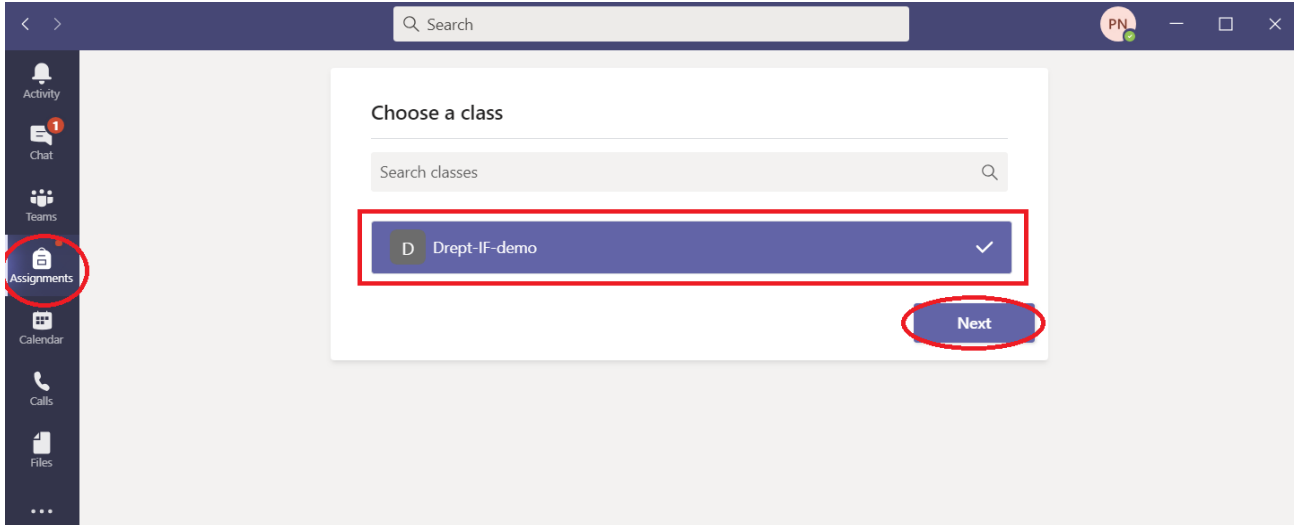

La secțiunea Assignments, regăsiți toate temele ce sunt incă valabile, iar la secțiunea Completed, se pot vizualiza cele completate sau încheiate:

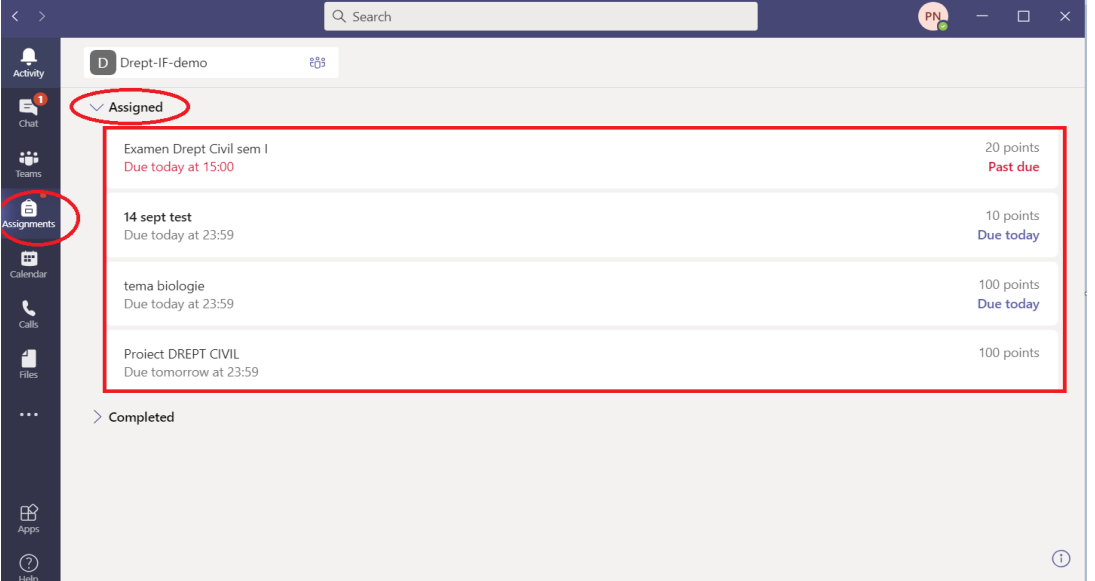

După ce selectați tema de tip assignment, puteți vizualiza termenul limită, instrucțiunile acordate de cadrul didactic si punctajul acesteia:

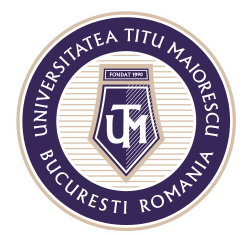

## MINISTERUL EDUCAȚIEI NAȚIONALE UNIVERSITATEA "TITU MAIORESCU" DIN BUCUREȘTI

Calea Văcărești nr. 187, sector 4, București, cod 040051<br>Tel.: 021 316 16 46, Fax: 021 311 22 97, e-mail: rectorat@utm.ro, www.utm.ro

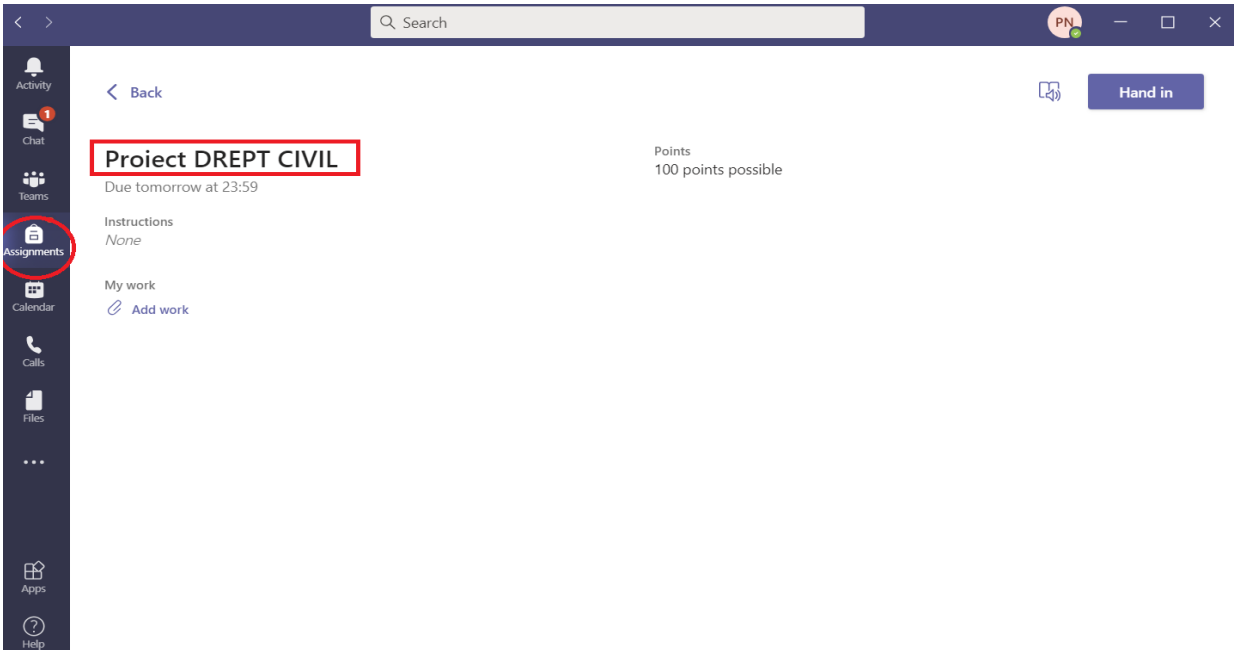

Încărcarea temei se face apasând butonul Add work, apoi Hand in pentru a trimite tema către profesor:

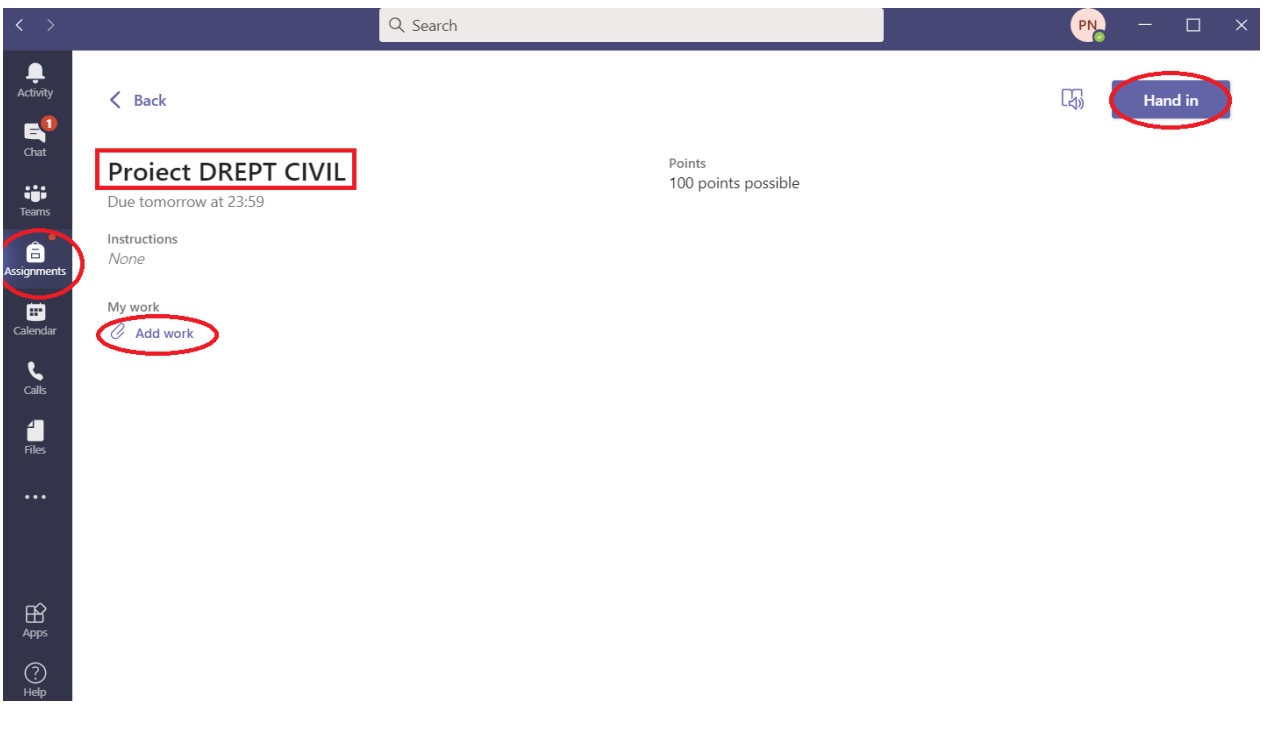

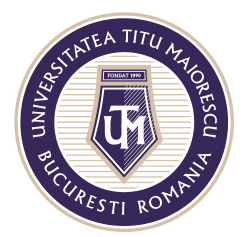

MINISTERUL EDUCAȚIEI NAȚIONALE UNIVERSITATEA "TITU MAIORESCU" DIN BUCUREȘTI

Calea Văcărești nr. 187, sector 4, București, cod 040051<br>Tel.: 021 316 16 46, Fax: 021 311 22 97, e-mail: rectorat@utm.ro, www.utm.ro

Pentru a putea vizualiza punctajul acordat, trebuie sa accesați încă o data tema, iar dacă cadrul didactic solicită retrimiterea temei, aveți opțiunea Hand in again:

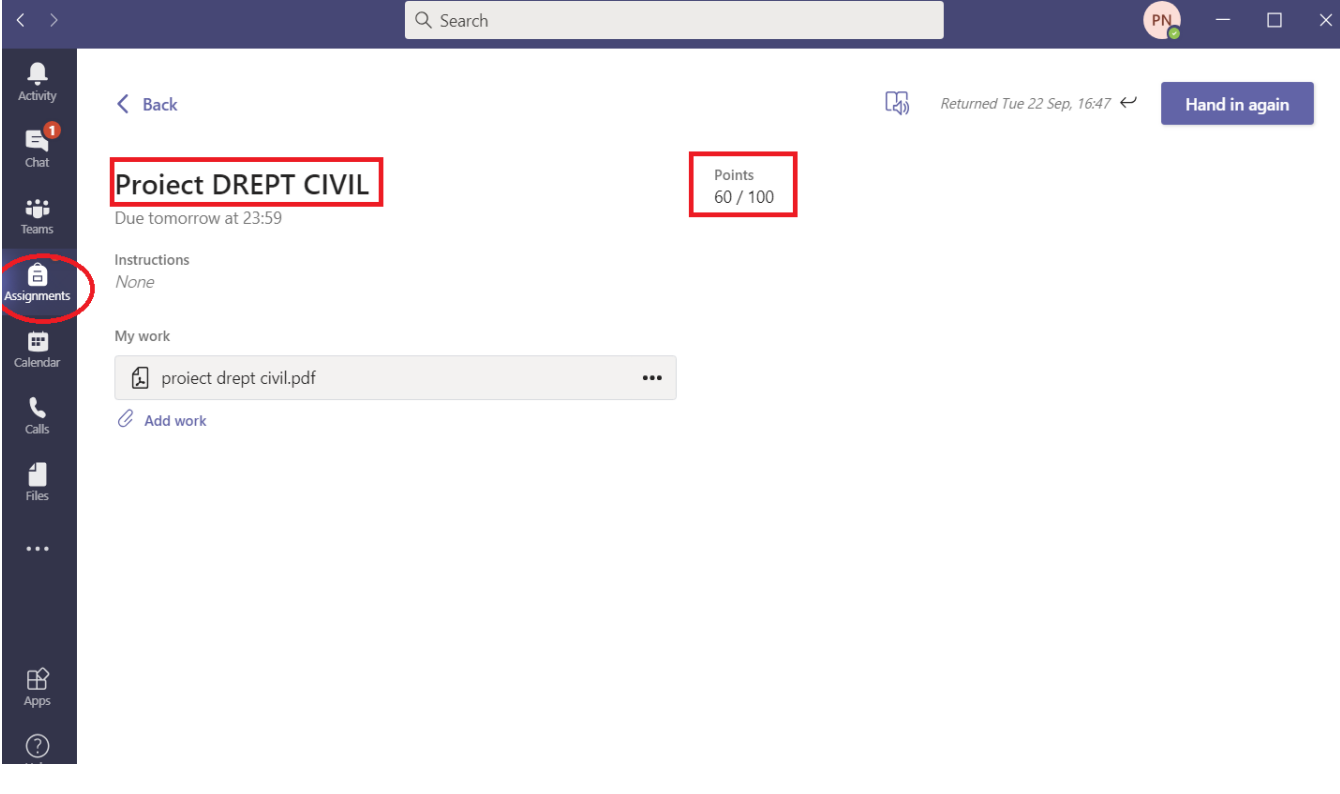